# **Le plein d'infos**

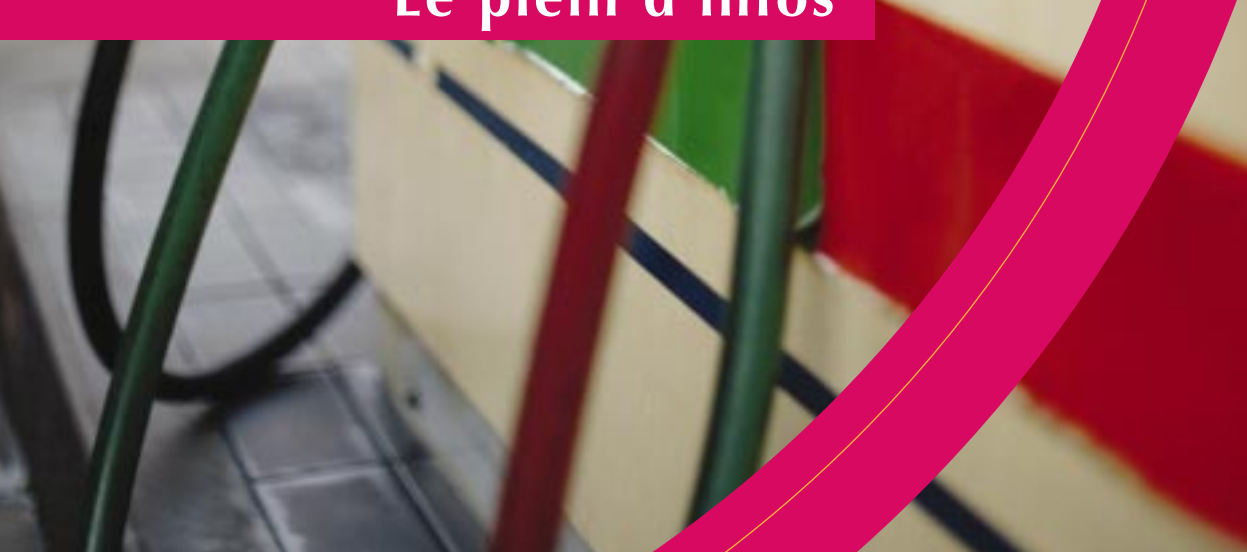

# **C-ZAM/OPT MONO**

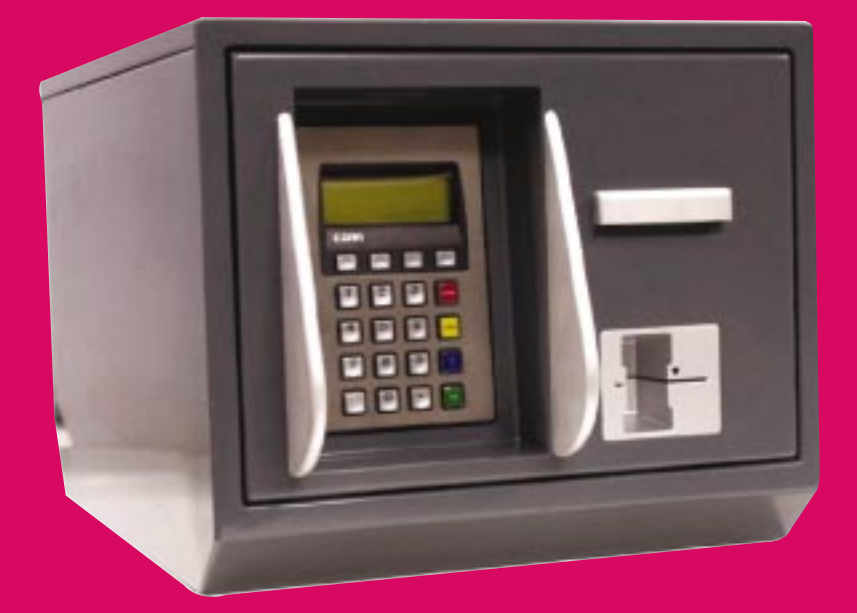

**Guide d u' tilisat oi n**

# **TABLE DES MATIÈRES C-ZAM/OPT MONO Guide d'utilisation**

- **1 Introduction**
- **2 Disposition**
- **3 Composants du réseau local**
	- **3.1. Modem**
	- **3.2. SITE MANAGER**
	- **3.3. Contrôleur de pompes (appareil non-Banksys)**
	- **3.4. HUB**
	- **3.5. C-ZAM/SMASH CLASSIC avec logiciel pétrole (optionnel)**
	- **3.6. Logging printer ("Star Printer")**
	- **3.7. C-ZAM/OPT MONO**
- **4 L'utilisation du SITE MANAGER**
	- **4.1. Compteurs financiers clôture**
	- **4.2. Le ticket**
- **5 Le nettoyage du lecteur de cartes**
- **6 Remplacement du papier sur le SITE MANAGER**
- **7 Annexes**
	- **7.1. C-ZAM/SMASH BOX**
	- **7.2. Imprimante logging ("Star Printer")**
		- **7.2.1. Utilisation de l'imprimante**
		- **7.2.2. Remplacer le papier sur l'imprimante logging**
		- **7.2.3. Remplacement du ruban d'encre sur l'imprimante logging**
	- **7.3. Codes d'erreur**
- **8 Caractéristiques de votre terminal**
- **9 Notes**

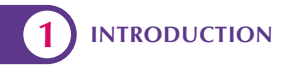

Toutes nos félicitations pour avoir choisi le **C-ZAM/OPT Mono (Outdoor Payment Terminal).**

Le **terminal de paiement C-ZAM/OPT Mono** vous offre tout un éventail de possibilités. Il s'agit d'un appareil de technologie avancée qui s'inscrit dans la lignée du célèbre C-ZAM/SPIN. Ce terminal accepte non seulement les cartes Bancontact/Mister Cash, mais aussi d'autres cartes et applications, comme les cartes de société et les cartes carburant.

L'intégration de ce terminal vous offre bon nombre d'avantages, pour vous ainsi que pour vos clients:

- la capacité de votre station est augmentée
- le risque de grivèleries est fort limité
- vos clients ne doivent plus chercher le terminal de paiement et ne doivent plus introduire le numéro de pompe.

Ce guide vous explique les différents composants d'une installation et leur utilisation.

Pour assurer le bon déroulement de certaines fonctions du terminal décrites dans les pages suivantes, nous vous recommandons vivement de maintenir l'appareil sous tension et en connexion permanente avec le câble de communication.

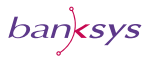

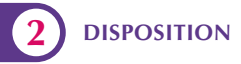

Les techniciens de Banksys se chargent d'installer un réseau local dans la station-service. Ce réseau relie entre eux les différents composants nécessaires au bon déroulement de toutes les transactions effectuées aux pompes. Ce réseau est lui-même relié au système central de Banksys.

L'illustration suivante vous donne un exemple de disposition.

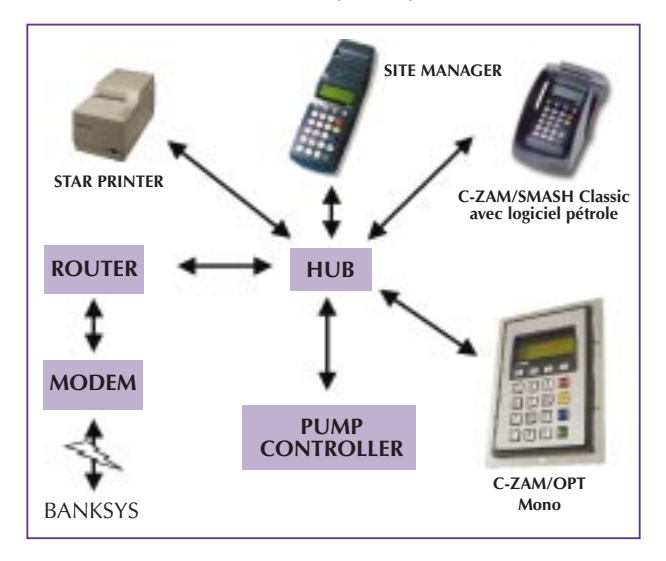

banksys

# **3 COMPOSANTS DU RÉSEAU LOCAL**

# **3.1. Modem**

Il s'agit d'un MOdulateur-DÉModulateur, grâce auquel un ordinateur peut échanger des informations avec un autre ordinateur par le biais du réseau téléphonique public ou, dans le cas du C-ZAM/OPT Mono, via un réseau privé.

### **3.2. SITE MANAGER**

Le SITE MANAGER est un terminal C-ZAM/SMASH qui gère les informations sur le réseau, sur les C-ZAM/OPT Mono et sur les totaux des différentes transactions. Ces fonctions peuvent également être intégrées sur le C-ZAM/SMASH Classic avec logiciel pétrole (voir 3.5), qui assure la communication avec le contrôleur de pompes.

# **3.3. Contrôleur de pompes (appareil non-Banksys)**

Le contrôleur de pompes est l'appareil qui contrôle notamment le décrochage et le raccrochage des pompes et les prises de carburant.

### **3.4. HUB**

Cette boîte de jonction permet de connecter les différents composants au réseau.

# **3.5. C-ZAM/SMASH avec logiciel pétrole (optionnel)**

Il s'agit d'un terminal de paiement qui peut être relié au réseau et utilisé pour effectuer toutes les transactions dans le magasin de la station-service.

# **3.6. Logging printer ("Star Printer")**

Cette imprimante, qui peut être reliée au réseau, imprime aussi bien les transactions que les éventuels messages d'erreur.

# **3.7. C-ZAM/OPT Mono**

Le C-ZAM/OPT Mono est connecté au réseau. Les transactions sont effectuées directement à la pompe sur le terminal par le porteur de carte. Notez qu'il n'y a pas de connexion directe avec la pompe, mais uniquement via le contrôleur de pompes.

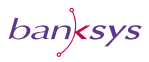

# **4 L'UTILISATION DU SITE MANAGER**

Comme signalé précédemment, le réseau installé dans la stationservice inclut un terminal C-ZAM/SMASH. Cet appareil est équipé d'un logiciel qui permet de réaliser la gestion financière de vos terminaux. C'est pourquoi nous appelons ce terminal SITE MANAGER. Les informations financières sont centralisées par le processeur de la carte. Quand vous demandez ces informations, le terminal consulte Banksys et imprime ensuite les informations souhaitées.

# **4.1. Compteurs financiers – clôture**

Quand, à la fin de la journée, vous demandez et imprimez les informations des compteurs financiers, cela vous permet d'obtenir chaque jour un aperçu détaillé de toutes les transactions réalisées par type de carte.

Si vous effectuez des clôtures simultanées, cette procédure ne sera pas nécessaire sur votre C-ZAM/SMASH.

Pour obtenir ce ticket via votre C-ZAM/SMASH et clôturer la période comptable en cours, procédez comme suit:

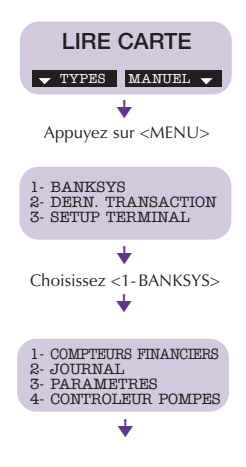

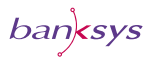

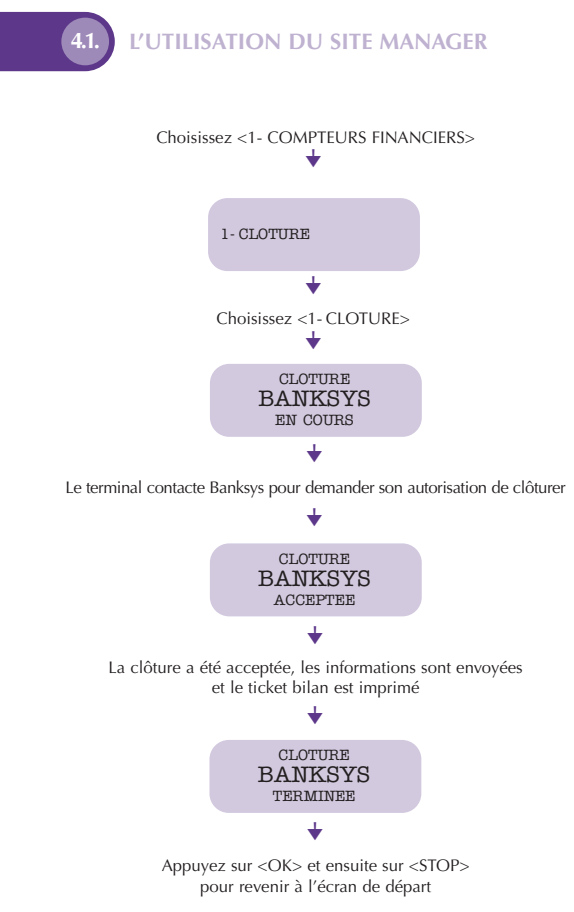

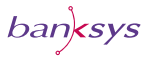

# **4.2. L'UTILISATION DU SITE MANAGER**

# **4.2. Le ticket**

Vous trouverez ci-dessous un exemple de ticket, obtenu en suivant la procédure décrite ci-dessus.

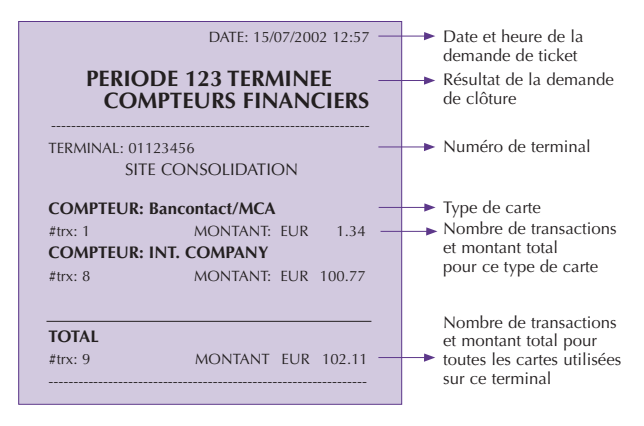

Si vous demandez un ticket alors qu'aucune transaction n'a été effectuée pendant la période concernée, l'information suivante est mentionnée sur le ticket.

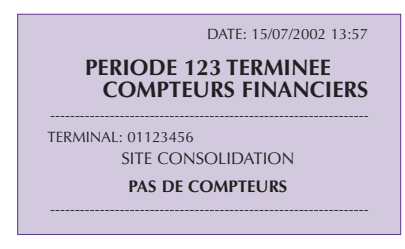

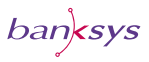

# **5 LE NETTOYAGE DU LECTEUR DE CARTES**

Le C-ZAM/OPT Mono est le premier terminal sur le marché belge qui accepte les cartes à puce dans un terminal installé à l'extérieur. Ceci implique que l'électronique est soumise aux conditions climatologiques. Pour un fonctionnement optimal du terminal, nous vous conseillons de nettoyer régulièrement le lecteur de cartes à l'aide des cartes de nettoyage approuvées par Banksys.

#### **Cartes de nettoyage pour les contacts à puce**

Banksys vous conseille d'utiliser les cartes de nettoyage du type DISKO.

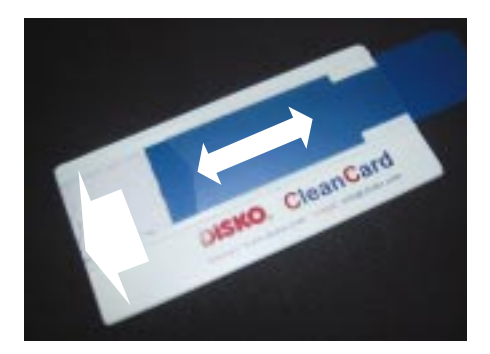

#### **Mode d'emploi:**

- **-** Insérez la carte de nettoyage dans le lecteur de cartes comme une carte de banque normale en gardant la face bleue vers vous. Tenez la carte de nettoyage avec une main et bougez avec l'autre main la bande bleue en avant et en arrière (maximum 5 fois). Les contacts à puce seront nettoyés grâce à ce mouvement et ceci sans les abîmer.
- **-** Vous pouvez utiliser cette carte maximum 12 fois. Après cela, elle devra être remplacée par une nouvelle carte.
- **-** Indiquez chaque nettoyage dans le champ spécialement prévu au dos de la carte. Ceci vous permet de voir facilement quand la carte de nettoyage doit être remplacée.

banksys

# **5 LE NETTOYAGE DU LECTEUR DE CARTES**

#### **Les cartes de nettoyage pour le lecteur de bande magnétique**

Banksys vous conseille d'utiliser les cartes de nettoyage du type DISKO.

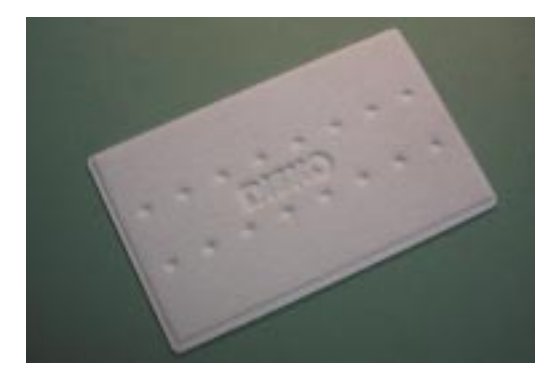

#### **Mode d'emploi:**

- **-** Insérez la carte de nettoyage dans le lecteur de cartes comme une carte bancaire normale et retirez-la.
- **-** Répétez ceci éventuellement une deuxième fois.
- **-** Cette carte peut être utilisée au moins 4 fois pour obtenir un nettoyage optimal.

**Vous voulez commander des cartes de nettoyage? Consultez notre site Internet pour plus d'informations sur les points de vente. www.banksys.be/commercants Vous pouvez également appeler le 02 727 63 40**

### **Important!**

**Utilisez toujours les cartes de nettoyage approuvées par Banksys. Seule l'utilisation de ces cartes garantit le bon fonctionnement de votre lecteur de cartes.**

ban*ksys* 

### **REMPLACEMENT DU PAPIER SUR LE SITE MANAGER**

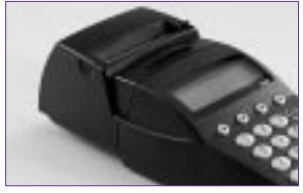

**6**

**1.** Voici un module commerçant combiné avec une imprimante. Vous pouvez voir le bouton de déverrouillage et les deux encoches pour les doigts.

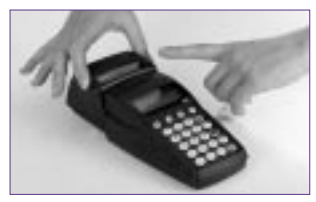

**2.** Tirez le bouton de déverrouillage vers vous avec votre index et, de l'autre main, soulevez le couvercle du compartiment papier en vous aidant des encoches.

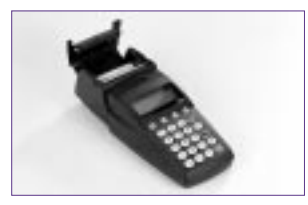

**3.** Le couvercle s'ouvre vers le haut et vous voyez à présent le compartiment à papier et le reste du rouleau.

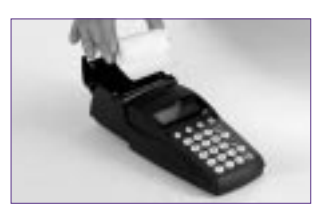

**4.** Placez un nouveau rouleau dans le compartiment et tirez cinq centimètres de papier.

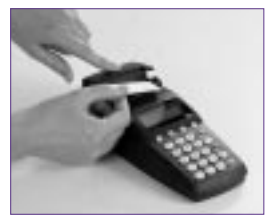

**5.** Refermez le couvercle en appuyant dessus fermement jusqu'à ce que vous entendiez le clic.

**Commander du papier? Consultez notre site Internet pour les points de vente: www.banksys.be/commercants**

**Vous pouvez également appelez le 02 727 63 40**

banksys

**7 ANNEXES**

# **7.1. C-ZAM/SMASH BOX**

Comme nous l'avons déjà expliqué, ce module comprend plusieurs éléments du réseau: un router, un modem et un HUB. Ce boîtier peut être installé sur une surface plane ou fixé à un mur.

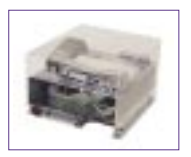

Dans certaines circonstances, un collaborateur de Banksys peut vous demander de débrancher et de rebrancher ce module. Le commutateur principal se trouve à l'avant du module ou, si celui-ci est fixé au mur, sous le module. Ce commutateur permet d'activer et de désactiver l'ensemble du C-ZAM/SMASH BOX.

Attention: ne le faites qu'à la demande d'un collaborateur de Banksys!

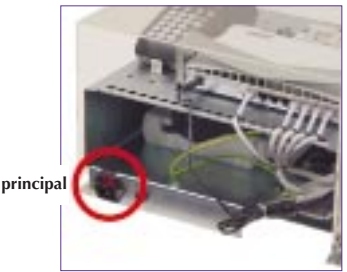

**commutateur principal**

banksys

**7.2. ANNEXES**

# **7.2. Imprimante logging ("Star Printer")**

L'imprimante logging, également appelée Star Printer, garde en mémoire tout ce qui se passe sur le réseau et enregistre aussi bien les transactions normales que les manipulations diverses. En conséquence, il est essentiel de veiller à ce que cette imprimante soit toujours alimentée en papier. Dans ce chapitre, nous étudierons le fonctionnement de cette imprimante, la façon de remplacer le papier et la façon de changer le ruban d'encre dans l'imprimante.

#### **7.2.1. Utilisation de l'imprimante**

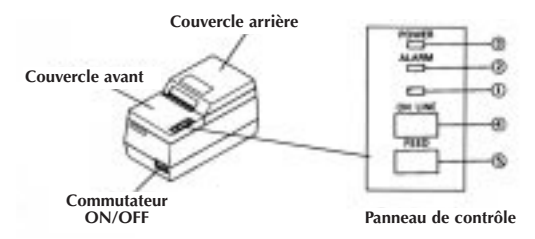

#### **Panneau de contrôle**

- 1. Ce témoin s'allume lorsque l'imprimante est "en service" ("ON LINE").
- 2. Le témoin d'alarme s'allume en cas d'absence de papier et clignote en cas de problème technique. Dans ce dernier cas, vous entendez un bip sonore.
	- Vérifiez si le couvercle avant de l'imprimante est correctement installé. Appuyez ensuite sur la touche "ON LINE".
	- Si le problème subsiste, coupez le courant et redémarrez l'appareil (commutateur "ON/OFF"). Appuyez ensuite sur la touche "ON LINE"
- 3. Le témoin "POWER" s'allume lorsque l'appareil est sous tension.
- 4. A l'aide de la touche "ON LINE", l'appareil peut être mis "en service" ou "hors service".
- 5. La touche "FEED" fait avancer le papier. Attention: cette touche fonctionne aussi bien en position "ON LINE" (en service) qu'en position "OFF LINE" (hors service).

banksys

# **7.2.2. ANNEXES**

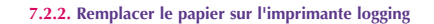

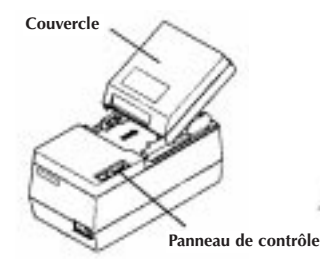

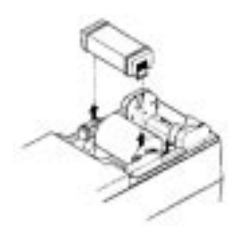

**3.** Soulevez la tablette.

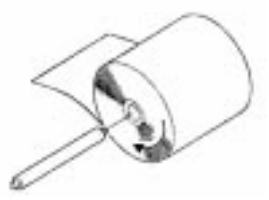

**5.** Prenez un nouveau rouleau et découpez-en le début perpendiculairement.

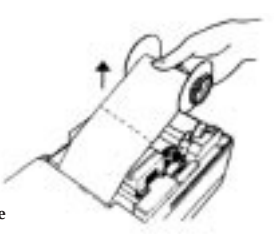

**1.** Ouvrez le couvercle arrière. **2.** Enlevez le mécanisme d'enroulement et déchirez le papier.

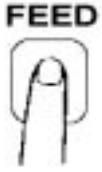

**4.** Déchirez le papier de façon égale et enlevez le rouleau vide.

Appuyez sur FEED. Le papier restant est retiré du mécanisme.

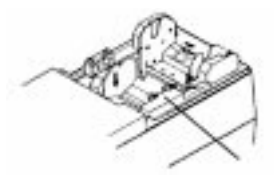

**6.** Placez le nouveau rouleau dans le compartiment. Faites glisser l'amorce du papier dans la fente indiquée.

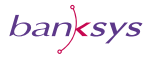

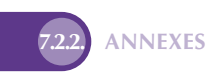

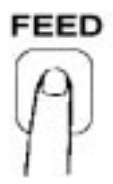

**7.** Appuyez sur la touche "FEED". Le papier glisse vers l'avant.

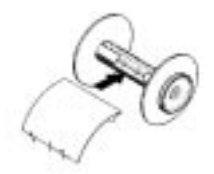

**9.** Faites glisser l'amorce du papier dans la fente du mécanisme d'enroulement.

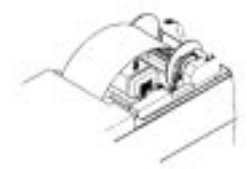

**11.** Poussez le mécanisme d'enroulement dans son support.

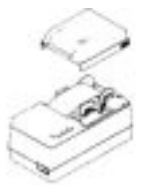

**13.** Remettez le couvercle arrière de l'appareil.

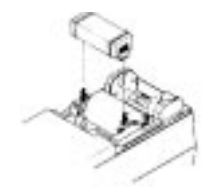

**8.** Remettez la tablette à sa place.

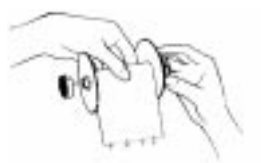

**10.** Enroulez légèrement le papier.

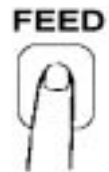

**12.** Appuyez sur la touche "FEED".

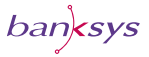

# **7.2.3. ANNEXES**

#### **7.2.3. Remplacement du ruban d'encre sur l'imprimante logging**

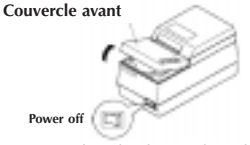

**1.** Débranchez l'appareil et enlevez le couvercle avant.

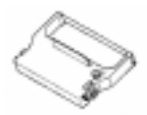

**3.** Tendez le nouveau ruban. Pour ce faire, utilisez le bouton situé au-dessus de la cartouche.

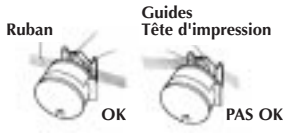

**5.** Faites glisser le ruban entre la tête d'impression et les guides.

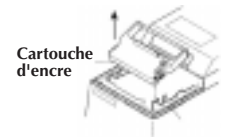

**2.** Enlevez l'ancienne cartouche d'encre.

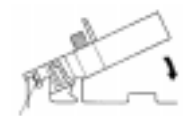

**4.** Placez la nouvelle cartouche dans son emplacement.

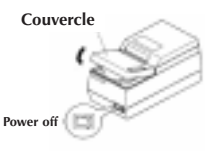

**6.** Tendez une nouvelle fois le ruban. Remettez le couvercle avant et rebranchez l'appareil.

**Commander du papier? Consultez notre site Internet pour les points de vente: www.banksys.be/commercants**

> **Vous pouvez également appeler le 02 727 63 40**

banksys

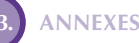

# **7.3. Codes d'erreur**

L'imprimante logging permet d'imprimer non seulement toutes les transactions mais également tous les problèmes éventuels qui peuvent survenir pendant une transaction. Ces problèmes sont précédés d'un code d'erreur. Vous trouverez ci-après une liste de ces codes.

**1302:** CARTE PAS ENCORE CREEE OU DEJA DEPUIS PLUS DE 6 MOlS HORS DU FICHIER CARTES

**1331**: CARTE D'UN LOT EN OPPOSITION

**1332**: CARTE: CODE OPPOSITION = A AVALER OU SITUATION = DEJA AVALEE

**1334:** CARTE QUI AURAIT DU ETRE AVALEE SUR POS (RESTITUTION FORCEE)

**1336:** SITUATION CARTE: AVALEE

**1337:** OPPOSITION COMPTE: AVALEMENT CARTE ASSOCIEE

**1341:** CARTE EXPIREE DEPUIS PLUS D'UN MOlS

**1422:** CONTROLEUR DE POMPES: REMPLISSAGE 0 EUR

**2100:** CARTE OUBLIEE APRES LE CHOIX DE LA POMPE

**2300:** TIME-OUT CLIENT

**2301:** TIME-OUT CLIENT + PIN RETRY COUNT = 2

**2302:** TIME-OUT CLIENT + PIN RETRY COUNT = 1

**2400:** STOP CLIENT

**2401:** STOP + PIN RETRY COUNT = 2

**2402:** STOP + PIN RETRY COUNT = 1

**2403:** STOP CLIENT AU MOMENT DU NUMERO DE POMPE

**2404:** STOP CLIENT APRES CHOIX DE POMPE

**2405:** STOP CLIENT LORS DE L'INTRODUCTION DU KM

**2406:** STOP CLIENT LORS DE L'INTRODUCTION DE LA REF

**2407:** STOP CLIENT APRES RETRAIT CARTE

2500: DEFAUT HARDWARE/SOFTWARE

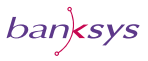

**7.3. ANNEXES**

**2600:** DISPONIBLE HEBDOMADAIRE INSUFFISANT

**2701:** AUTRE TRANSACTION EN COURS POUR CETTE CARTE

**2703:** AUTRE TRANSACTION EN COURS POUR CE COMPTE

**2704:** CARTE PAS ENCORE AFFECTEE

**2705:** CARTE DESAFFECTEE

**2706:** CARTE D'UN EMETTEUR INCONNU

**2707:** 3 FAUX CODES SECRETS

**2708:** CARTE PAS ENCORE VALIDE

**2710:** TYPE DE CARTE NON ACCEPTEE SUR LE TERMINAL CONCERNE

**2714:** EMETTEUR CARTES ET CLIENT NON ACCEPTES SUR CE TERMINAL

**2715:** PAS D'ACCES SUR CE TYPE DE TERMINAL

**2716:** CARTE CARBURANT PAS ENCORE ASSOCIEE A UN CLIENT

**2720:** SOLDE CARTE PLUS PETIT QUE MONTANT TRANSACTION

**2721:** DISPONIBLE INFERIEUR A 2,5 EUR (DEMANDE SUR PTO)

**2722:** CARTE SUPPRIMEE DEPUIS AU MAXIMUM 6 MOlS

**2723:** DISPONIBLE DEPASSE MONTANT AUTORISE POUR TYPE TERMINAL (DEMANDE)

**2731:** OPPOSITION GROUPE = RESTITUTION DES CARTES

**2732:** OPPOSITION CARTE = RESTITUTION

**2737:** OPPOSITION COMPTE = RESTITUTION DES CARTES **ASSOCIEES** 

**2738:** CARTE/TERMINAL DE TEST

**2742:** CARTE EXPIREE DEPUIS MAXIMUM 1 MOlS

**2745:** PROBLEME AVEC LE NUMERO D'INQUIRY

**2771:** MAXIMUM/COMPTE/PERIODIQUE ENTIEREMENT DEPENSE

**2772:** MAXIMUM/CARTE/PERIODIQUE SUR POS ENTIEREMENT DEPENSE

banksys

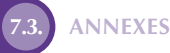

- **2775:** MAXIMUM DEGRADE/COMPTE/PERIODIQUE ENTIEREMENT DEPENSE
- **2777:** PLUS DE PRISE DE CARBURANT POSSIBLE
- **2778:** PAS DE PRIX UNITAIRE DISPONIBLE
- **2779:** INCOHERENCE CARTE/COMPTE
- **2780:** PAS D'AUTORISATION VALIDE (SHELL FW II)
- **2786:** DEP NON DISPONIBLE
- **2787:** PROBLEMES DE COMMUNICATION AVEC RESEAU EXTERNE
- **2788:** TIME OUT SUR REPONSE D'UN RESEAU EXTERNE
- **2789:** 3 INDEX KILOMETRIQUE INCORRECTS
- **2790:** 1 FAUX ESSAI PIN SUR RESEAU EXTERNE
- **2793:** AUTRE RESEAU QUE BANKSYS
- **2794:** PISTE ISO-2 NON ACCEPTABLE
- **2795:** TYPE DE CARTE NON SUPPORTE PAR CE TYPE DE TERMINAL
- **2796:** CARTE NON ACCEPTEE SUR CE TERMINAL (PTO, EFT, REST)
- **2797:** REFUS A CAUSE DU CODE FONCTION DE LA CARTE (PTO, REST)
- **2798:** CARTE STATION DANS UNE STATION NON AUTORISEE
- **2799:** PROBLEME TECHNIQUE AU SYSTEME CENTRAL
- **3315:** TX INTERROMPUE A CAUSE D'ERREUR DU PIN SCRAMBLER
- **7000:** PROBLEME CONTROLEUR DE POMPES
- **7001:** CONTROLEUR DE POMPES: ERREUR PROTOCOLE, POLLING PERDU APRÈS Q0
- **7002:** PROBLEME CONTROLEUR DE POMPES: ERREUR PROTOCOLE, POLLING PERDU APRÈS P
- **7003:** PROBLEME CONTROLEUR DE POMPES: ERREUR PROTOCOLE, POLLING PERDU APRÈS C
- **7004:** PROBLEME CONTROLEUR DE POMPES: ERREUR PROTOCOLE, POLLING PERDU APRÈS TIME-OUT STOP

banksys

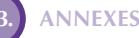

- **7005:** PROBLEME CONTROLEUR DE POMPES: ERREUR PROTOCOLE, POLLING PERDU APRES REPONSE SUR C
- **7008:** PROBLEME CONTROLEUR DE POMPES: ERREUR PROTOCOLE, POLLING PERDU DANS L'ATTENTE DE T

**7100:** TIME-OUT DECROCHAGE

**7200:** 'T' AVEC MONTANT NUL ET LITRAGE = 0

**7300:** 'T' AVEC MONTANT =  $0$  FT LITRAGE >  $0$ 

**7500:** 'T' HORS PROTOCOLE

**7600:** TRANSACTION PERDUE PAR LE CONTROLEUR DE POMPES

**7700:** POMPE DECROCHEE DIFFERENTE DE POMPE SELECTIONNEE

**7800:** ERREUR DE FORMAT (NON NUMERIQUE) CONTROLEUR DE POMPES

**8800:** TRANSACTION AVEC NUMERO DE POMPE PAS = CHOISIE

**8900:** TRANSACTION DE LA POMPE-MPD SANS CODE PRODUIT

**9100:** ISO-2 NON VALABLE

**9200:** FORMAT ISO-2 NON VALABLE

**9300:** CARTE-V ENTREE AVANT CARTE-P

**9400:** T.O. CARTE VEHICULE

**9450:** PAS DE CARTE-V LUE AVANT C-INQ

**9500:** AUTRE CARTE QUE CARTE-V APRES CARTE-P

**9600:** AUTRE ERREUR LECTURE

**9700:** ERREUR LECTURE OVERRUN

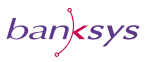

# **8 CARACTÉRISTIQUES DE VOTRE TERMINAL**

Pendant l'installation, complétez ci-dessous les informations relatives à votre terminal ou demandez à un technicien de Banksys de les compléter.

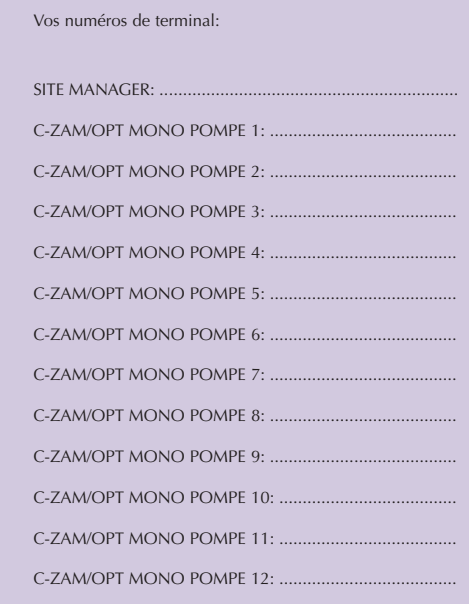

**Pour toute assistance technique, appelez le numéro: 02 727 63 40**

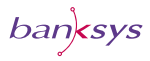

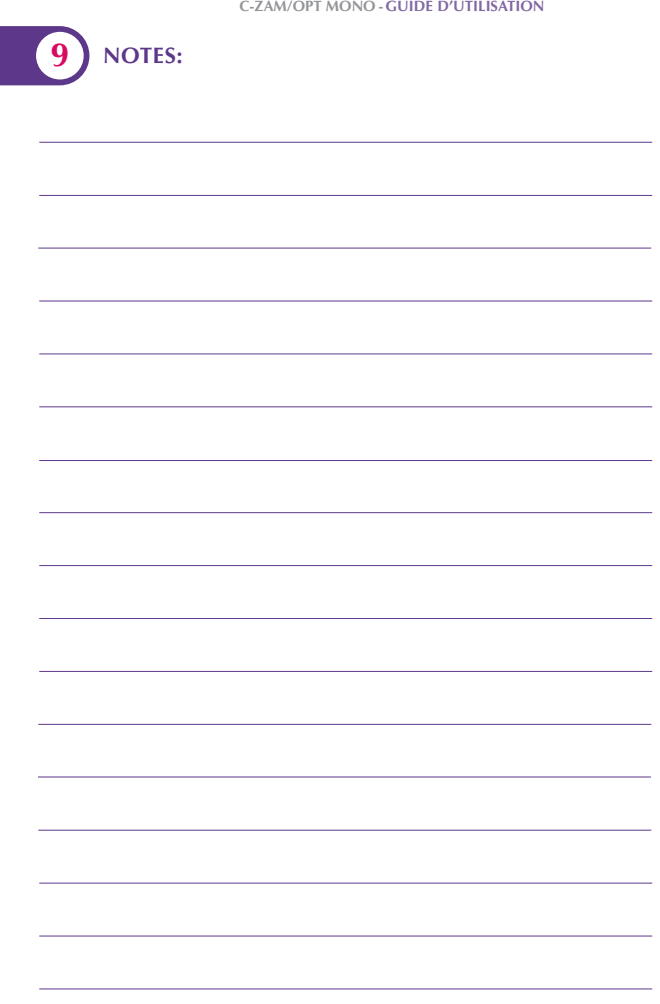

banesys